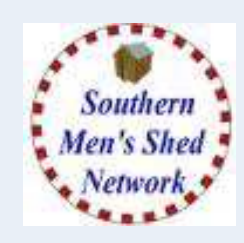

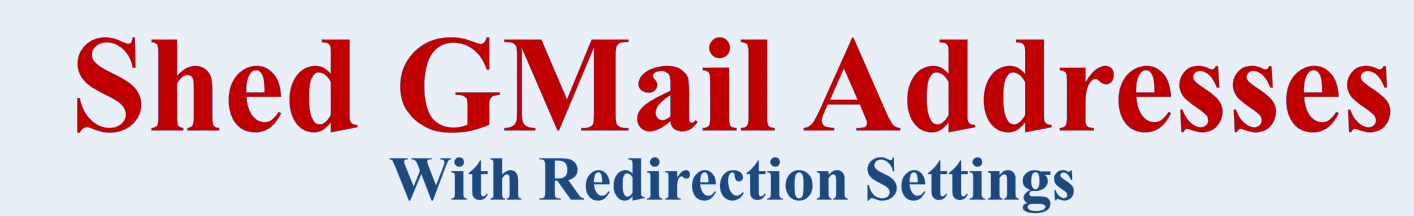

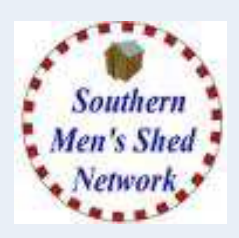

- **Create Email Addresses for A Men's Shed**
- **Complete Details and Privacy Settings**
- **Enter Redirection Email Address**
- **Confirm acceptance (by Recipient Email Address)**
- **Suggest other Email Addresses**

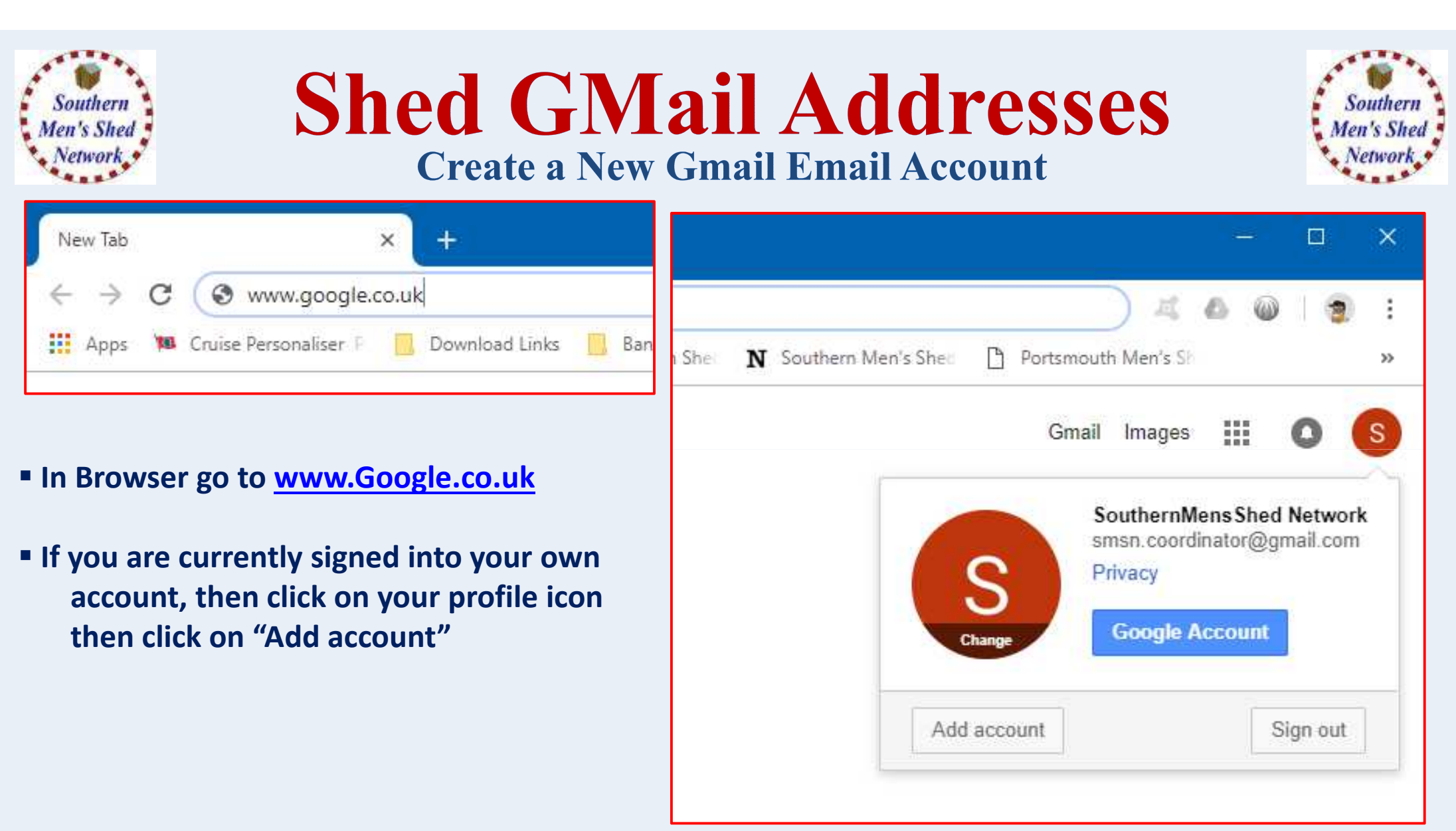

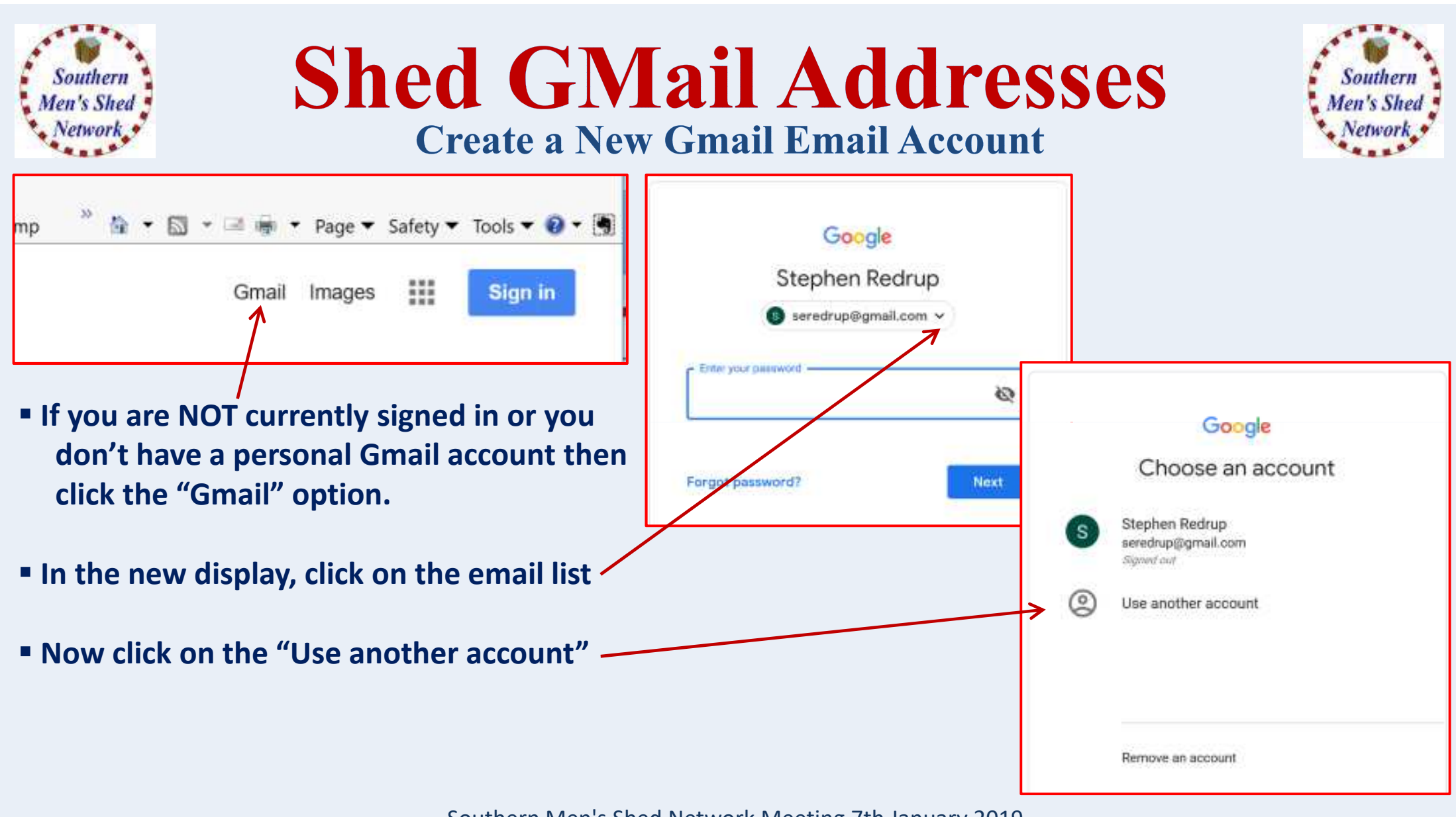

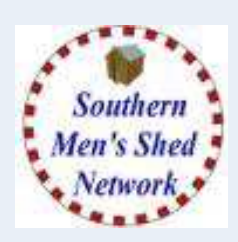

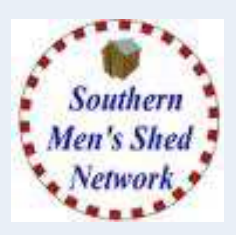

 **You will now see a Sign In box with the Create Account option.**

 **If you have never used Gmail before then you may see the screen below.**

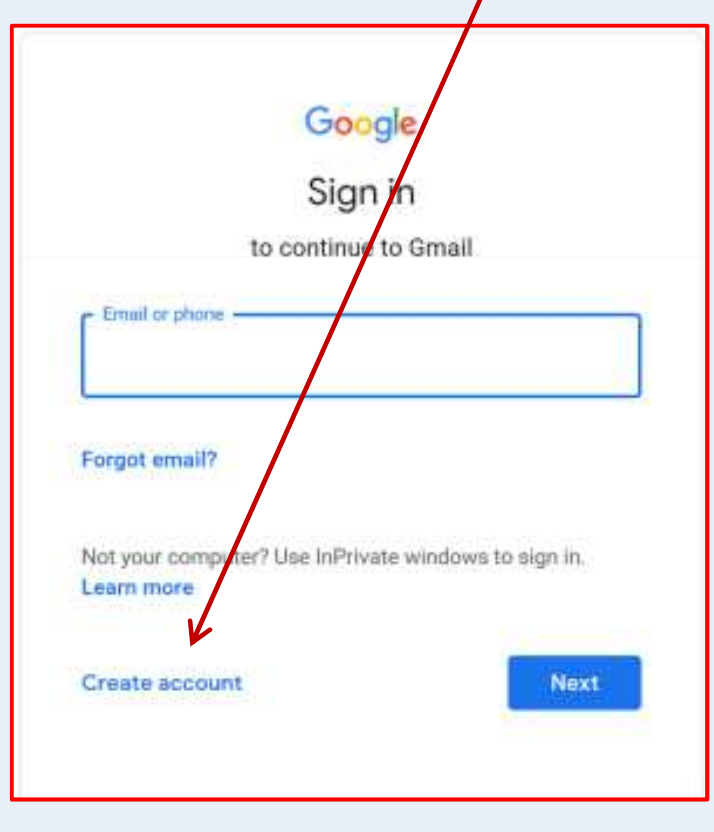

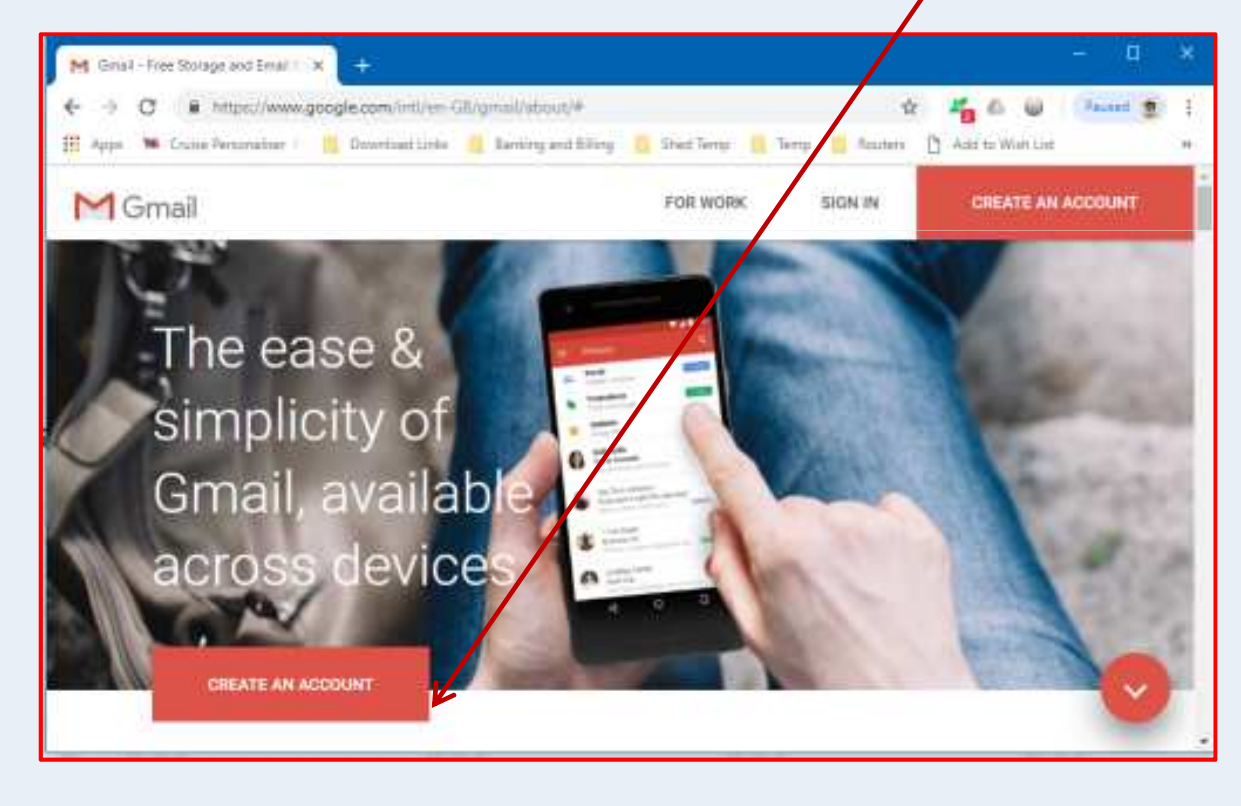

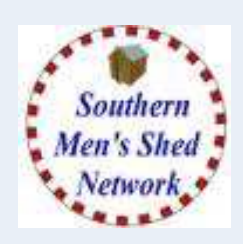

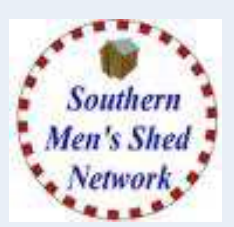

- **Enter Account Details**
- **Suggest Last Name = Location**
- **Username becomes your email address and must be unique**
- **Enter a Password for this account**
- **Enter Password again to confirm typing**
- **Click the EYE symbol to see password**

### **MAKE SURE YOU RECORD THIS SOMEWHERE SAFE**

**Click "Next" to Create Your Account**

#### Google

#### Create your Google Account

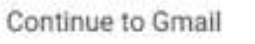

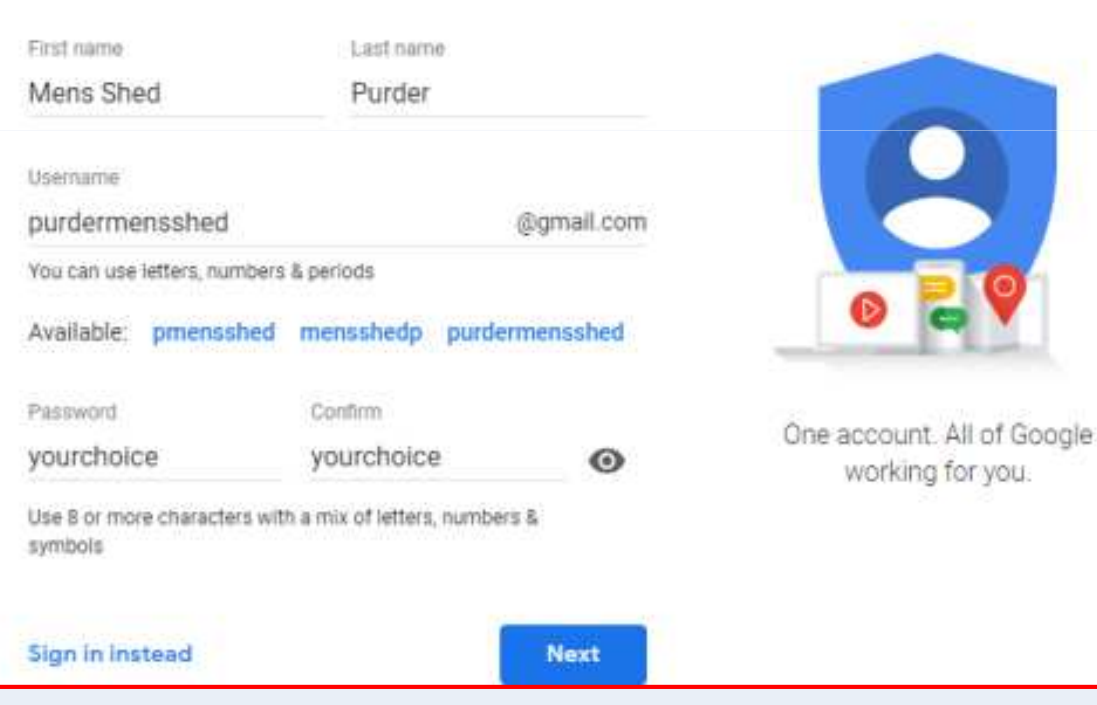

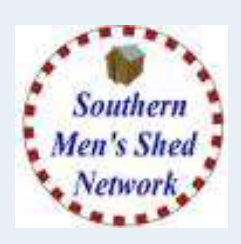

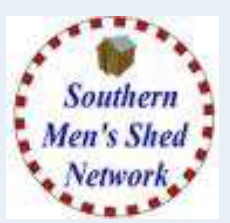

- **Enter Phone Number (Optional) Recovery Email Address (Optional)(Used for Security / Recovery)**
- **Enter Date of Birth(E.G. 1/1/1990 – Age Related Services)**
- **Enter Gender (Select – Rather not say)**

### **MAKE SURE YOU RECORD THIS SOMEWHERE SAFE**

- **Click "Next" to Save Details**
- **Details can be altered at a later date**

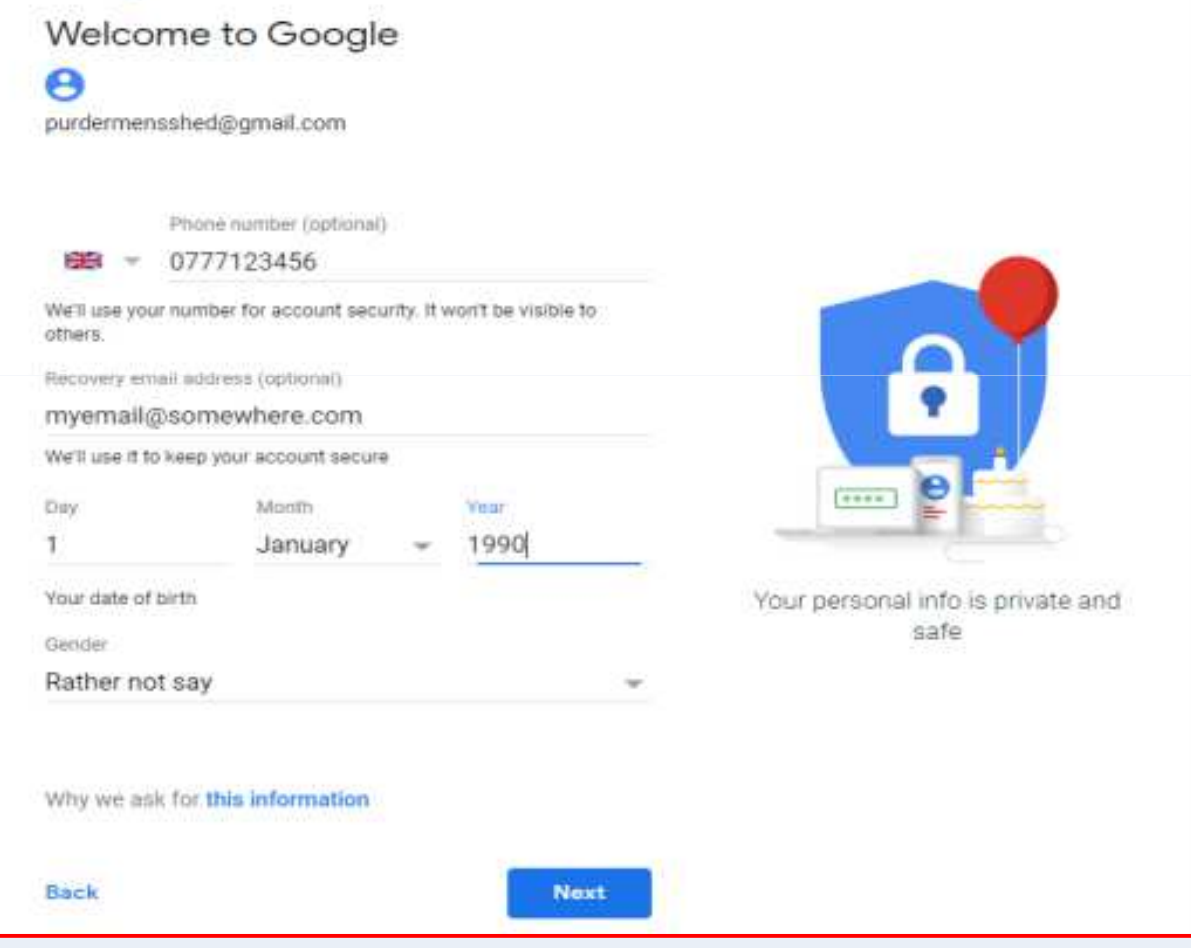

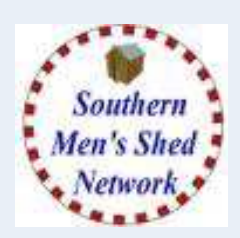

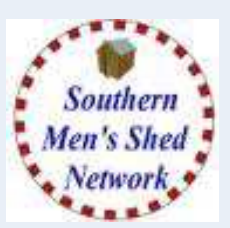

**If you entered a Phone Number,you will be expected to receive a verification code which you will useto prove the number is valid and is yours.**

#### Google

#### Verifying your phone number

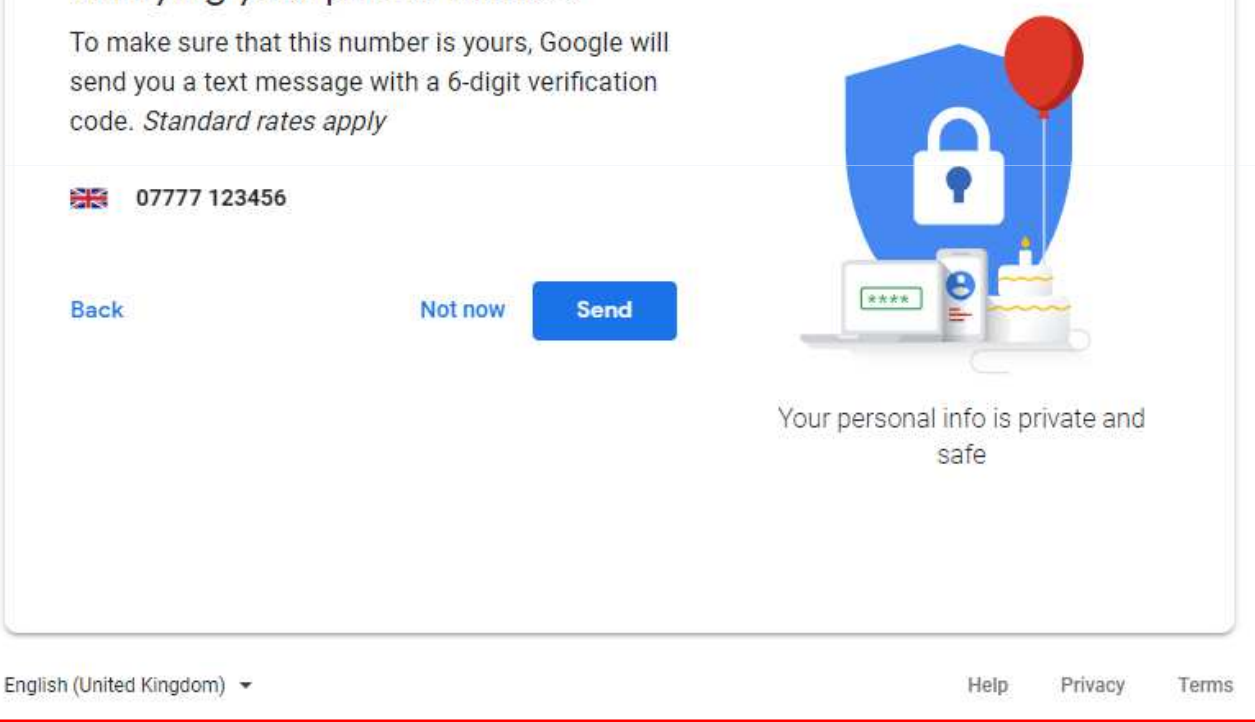

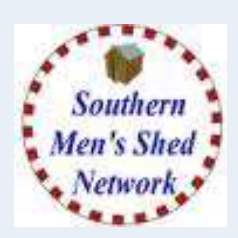

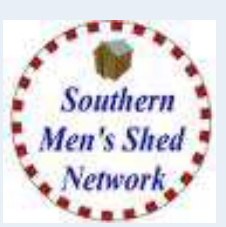

### **Privacy and Terms**

**Google will expect you to read andagree their Terms of Service andPrivacy Policy.**

**You can click on "More Option" to change some of the information anddata which google will other wise store and track against this account.**

**E.G. Web Activity, Location, YouTube History, Personalised Ads, Voice and Audio History.**

#### Google

#### Privacy and Terms

correction models that we use across all of our services

#### You're in control

Depending on your account settings, some of this data may be associated with your Google Account and we treat this data as personal information. You can control how we collect and use this data now by clicking 'More Options' below. You can always adjust your controls later or withdraw your consent for the future by visiting My Account (myaccount google com)

#### MORE OPTIONS

- I agree to Google's Terms of Service
- I agree to the processing of my information as described above and further explained in the Privacy Policy

**Create Account** 

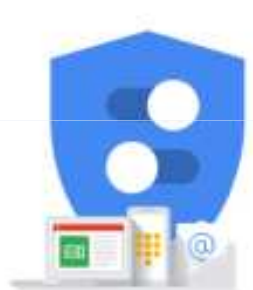

You're in control of the data we collect and how it's used

English (United Kingdom) ·

Cancel

Hetti Privacy Taiwa

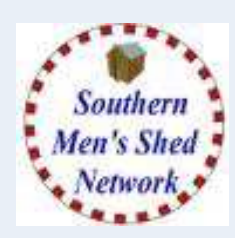

# **Shed GMail Addresses**

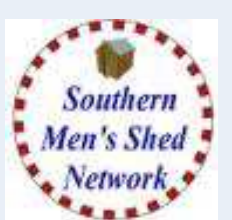

### **Create a New Gmail Email Account**

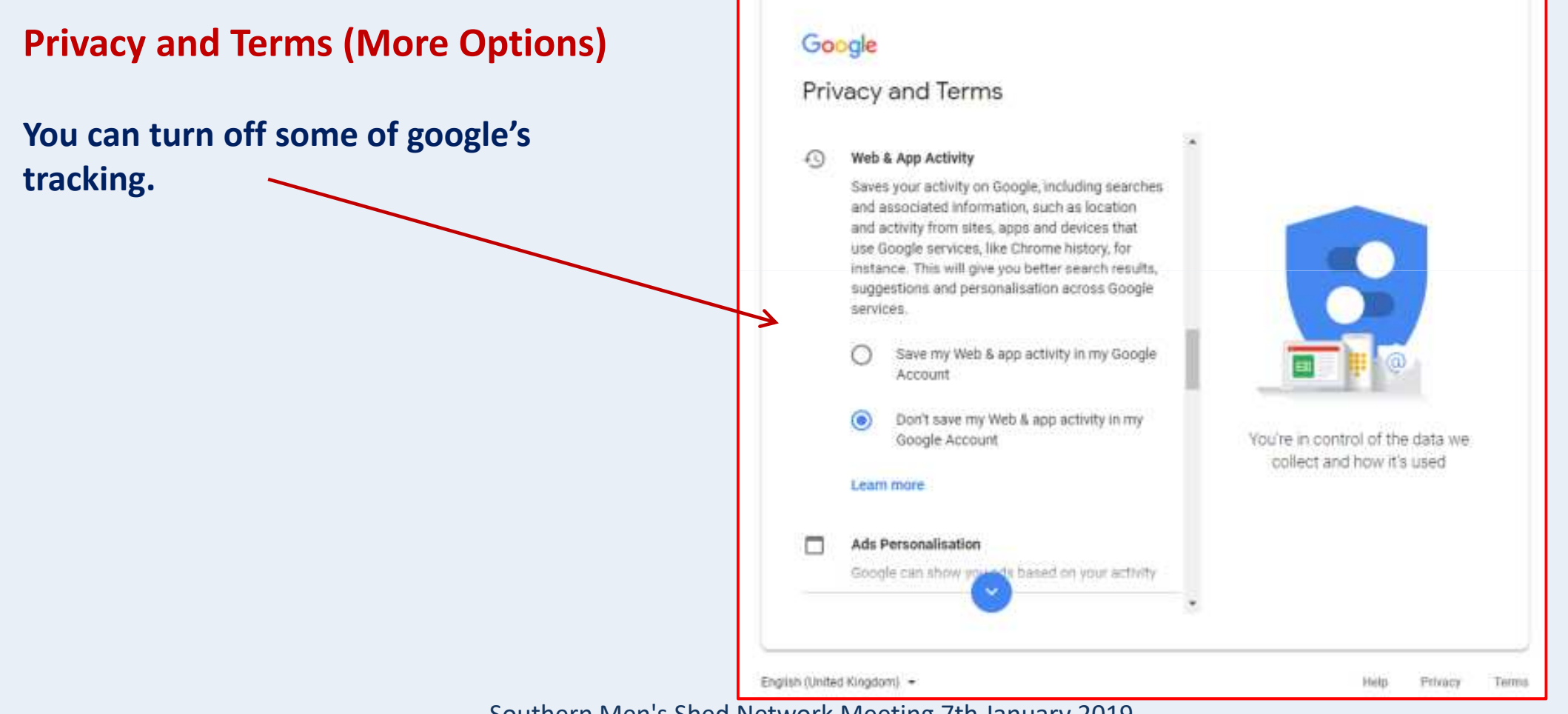

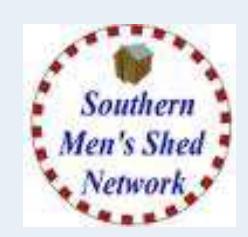

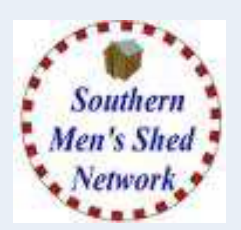

### **Welcome to Gmail**

**You now have an account and will be shown the Welcome Screen.**

**Click the Next button**

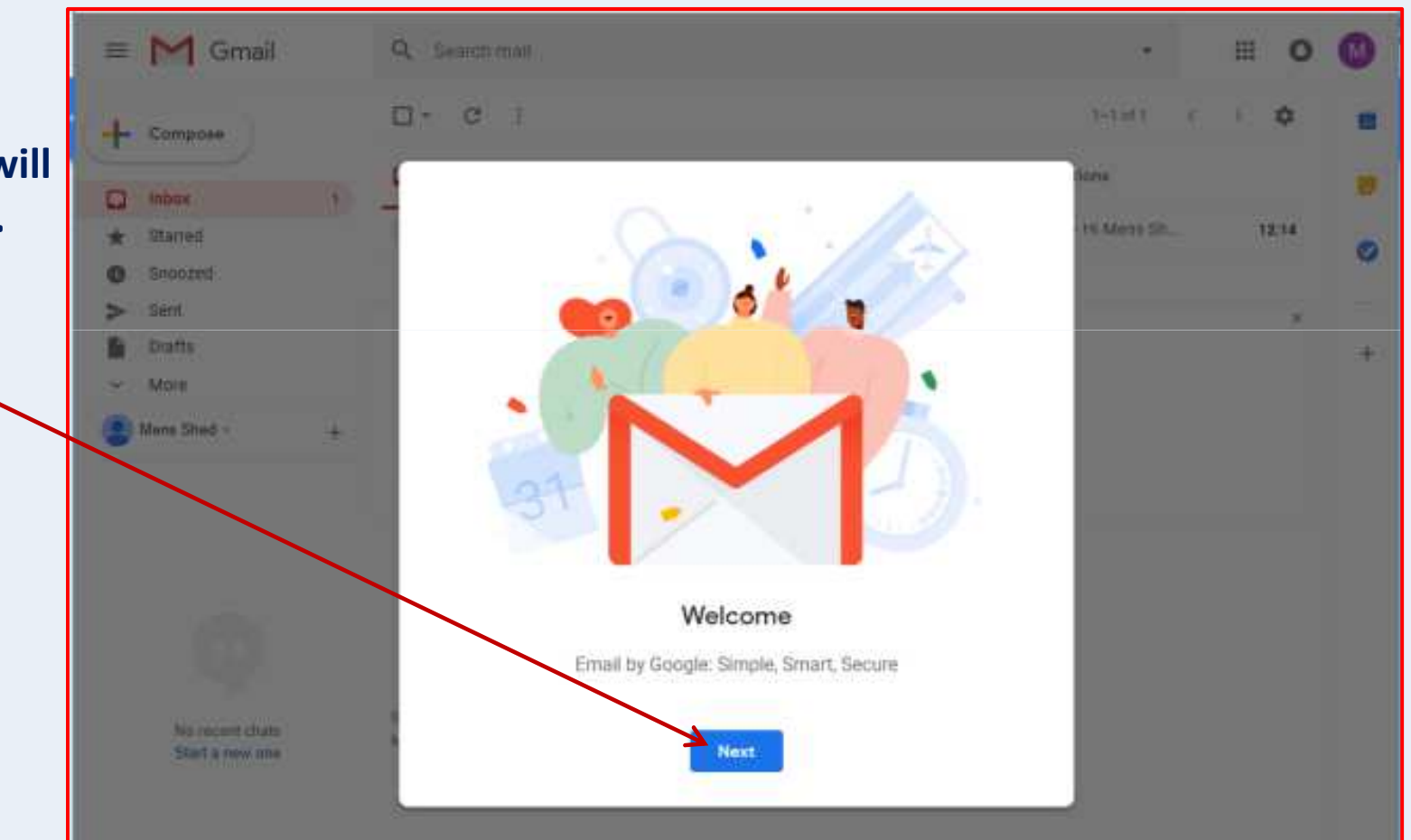

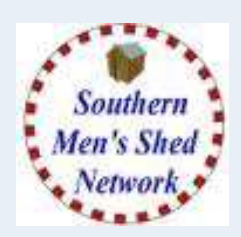

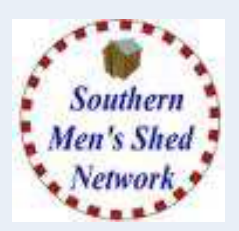

**Choose a View (Layout)**

**You will now be asked to choose a View (or layout) for your email inbox.** 

**For now just accept the default.**

**Click the OK button**

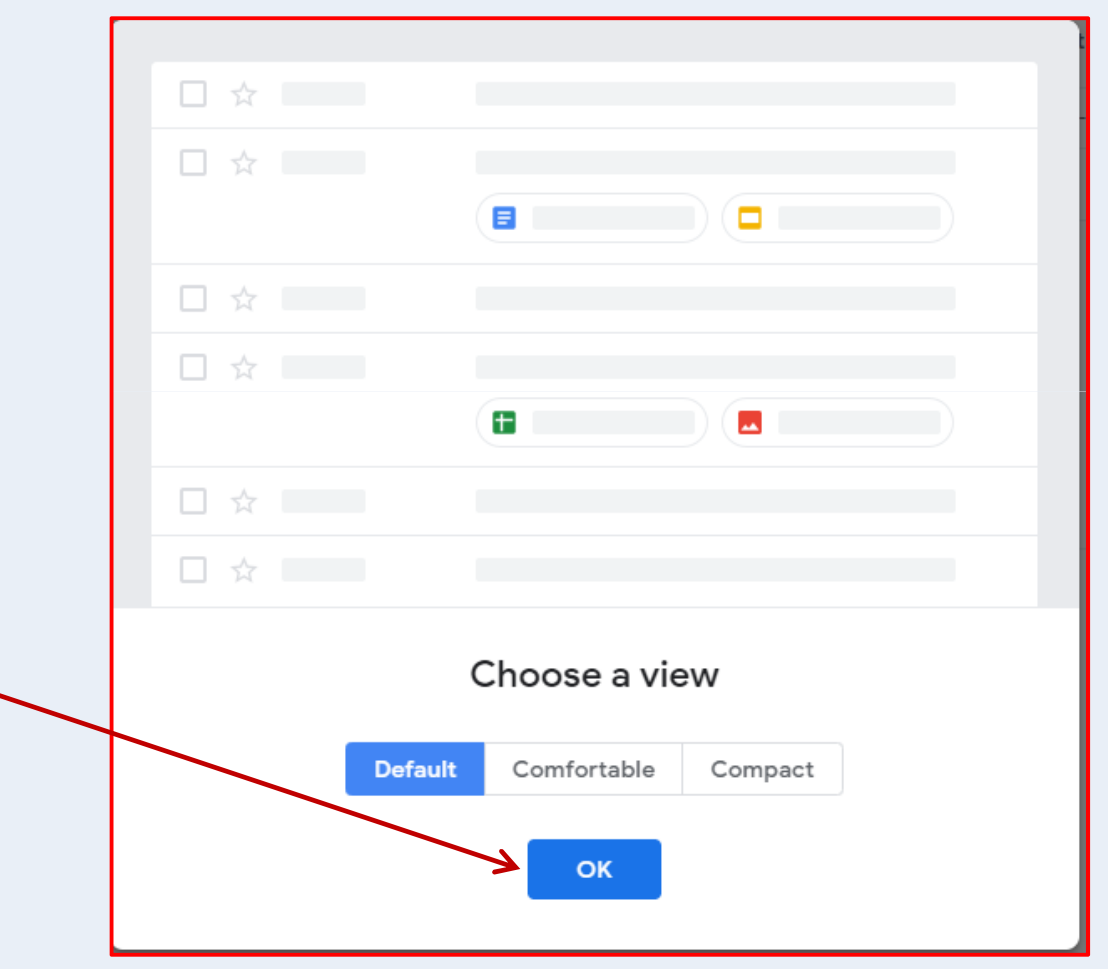

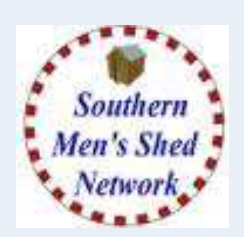

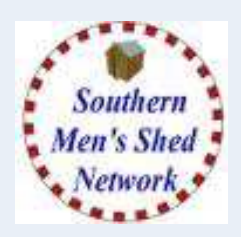

### **Your Gmail Inbox**

#### **Click on the Cog symbol to display Gmail Menu and select Settings**

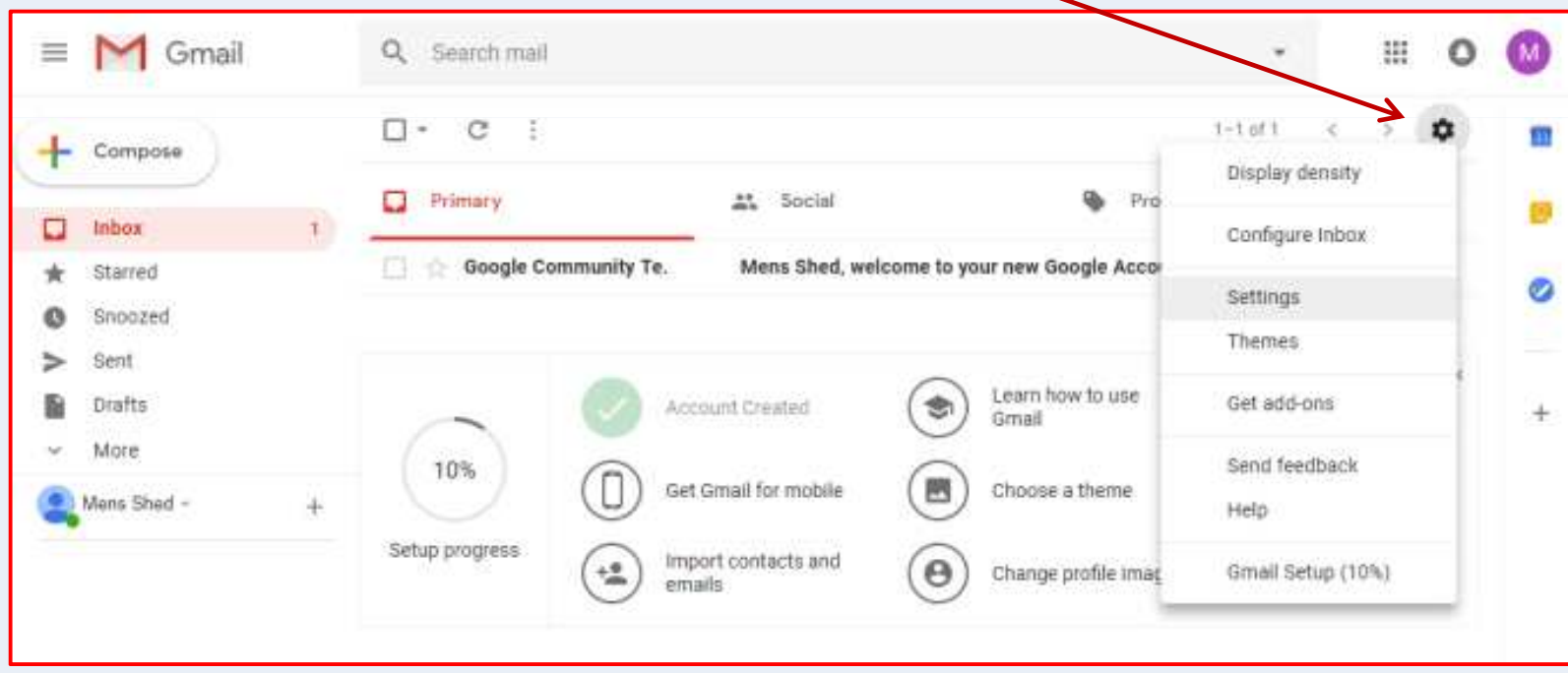

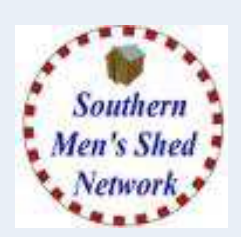

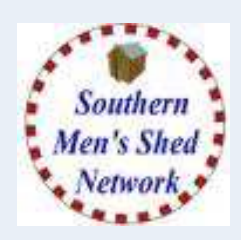

### **Your Gmail Settings**

#### **From the list of Settings Tabs, click on "Forwarding and POP/IMAP"**

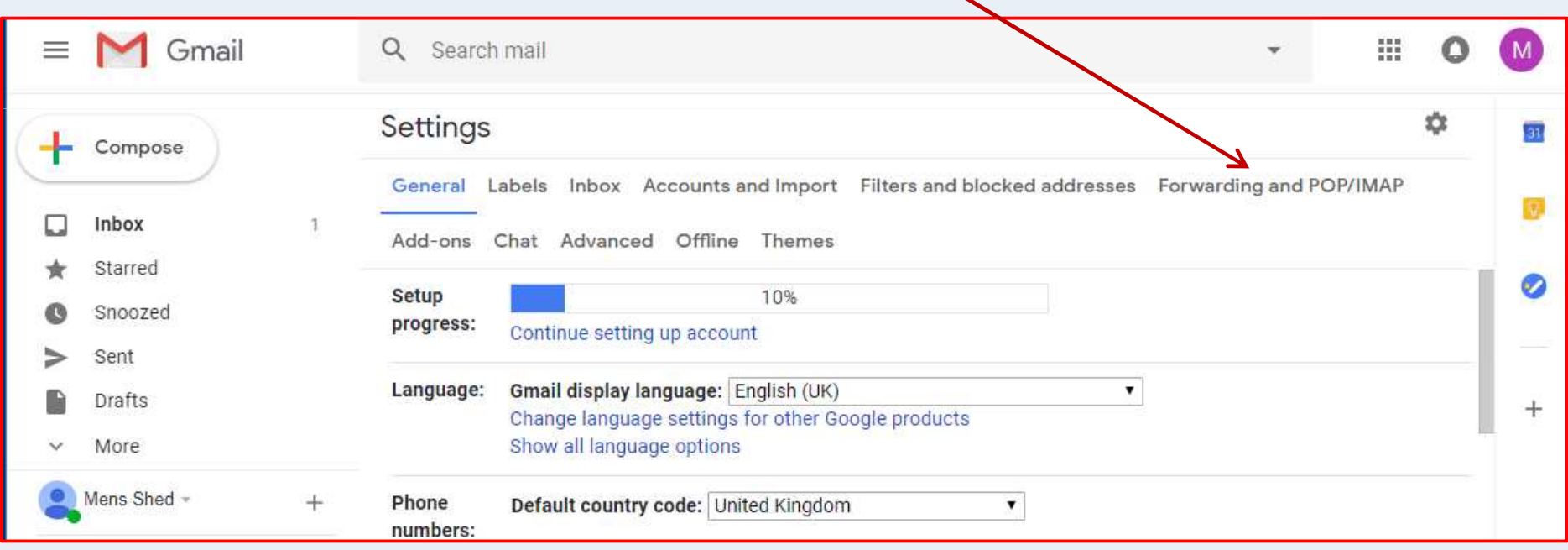

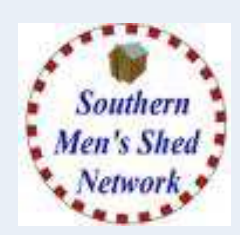

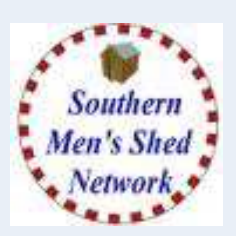

### **Your Gmail Settings - Forwarding and POP/IMAP Screen**

**Click on "Add a Forwarding address" then enter the Receiving Email Address and click "Next"**

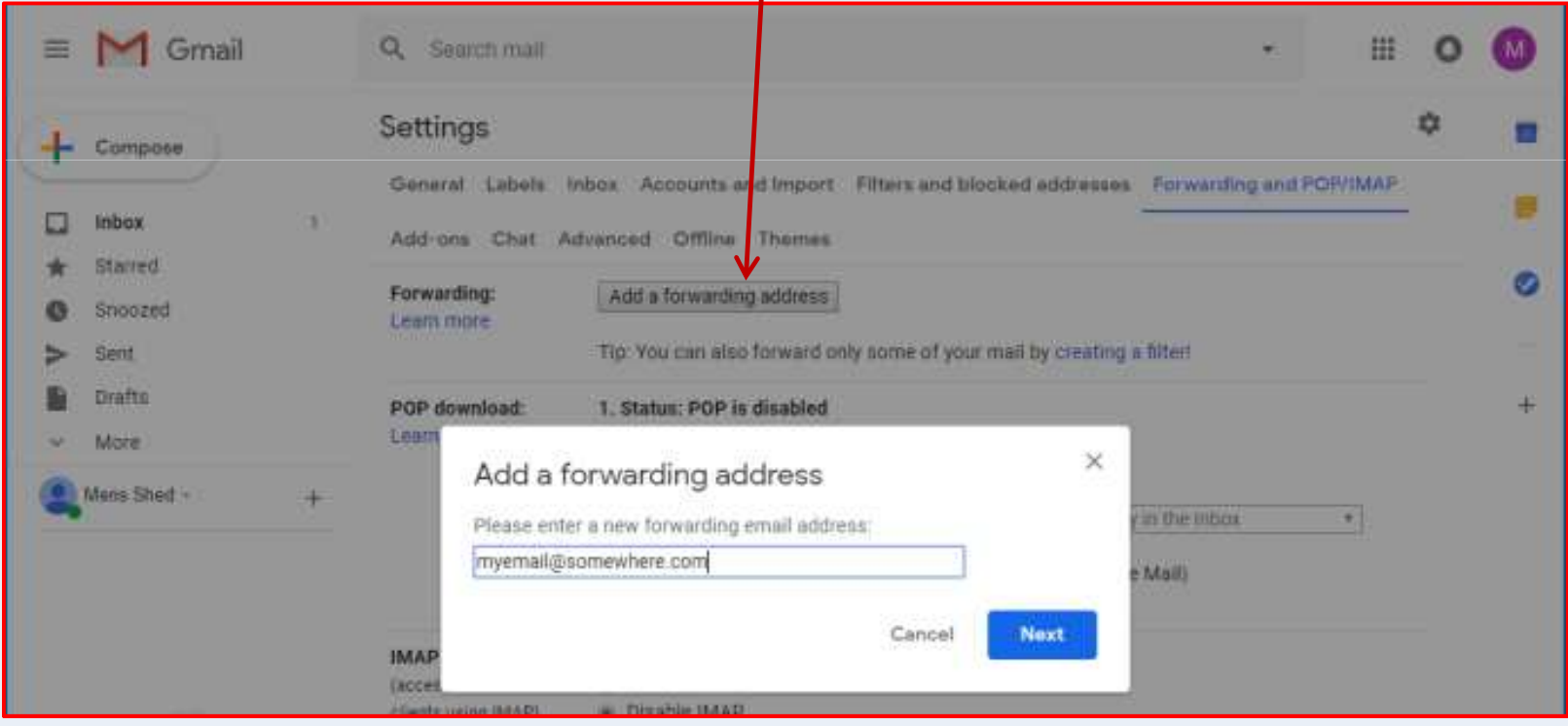

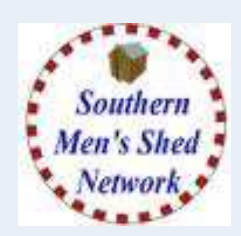

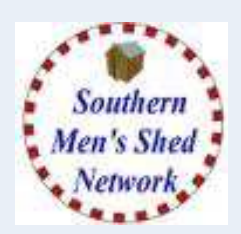

### **Your Gmail Settings - Forwarding options**

**Click on "Forwarding a copy of incoming mail to".**

**then click your option for retaining emails within the Gmail account.**

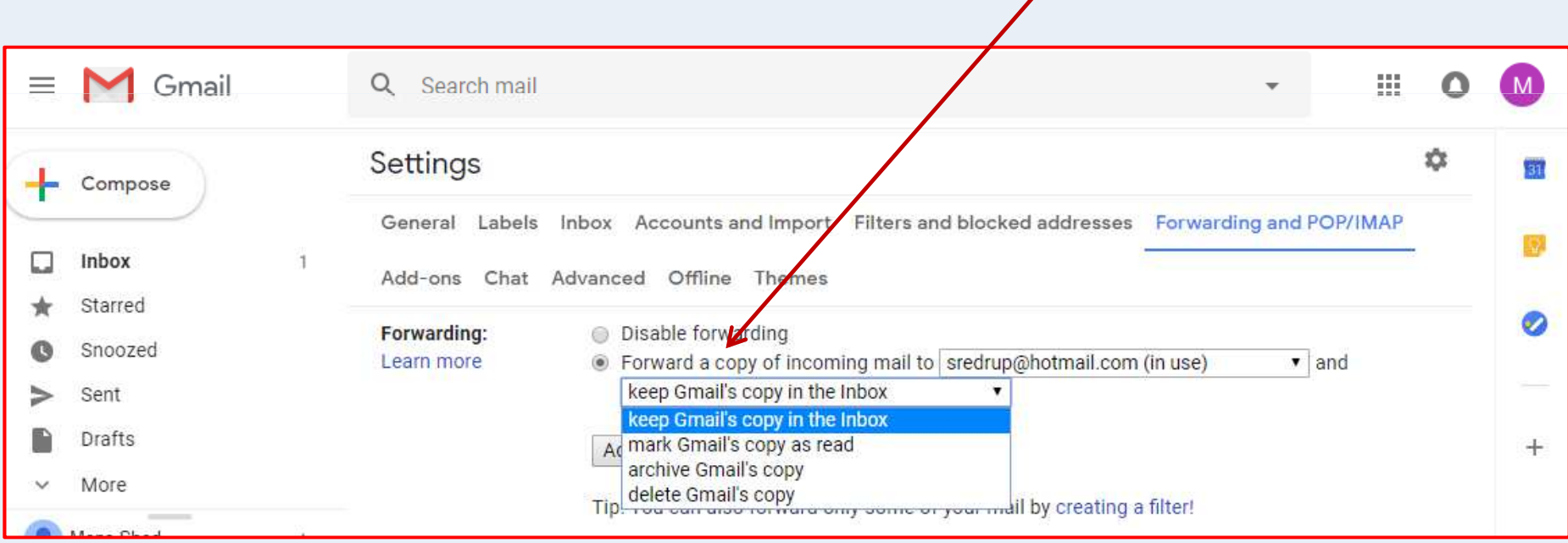

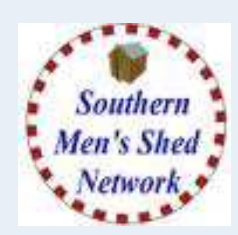

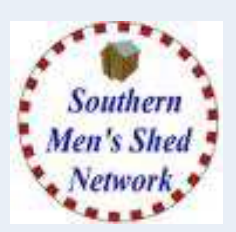

### **Your Gmail Settings – Confirming Forwarding Address**

**Having added the Forwarding Address, Google will want to ensure that the address is validand that the owner of the address agrees. An email is sent to the address with a code.**

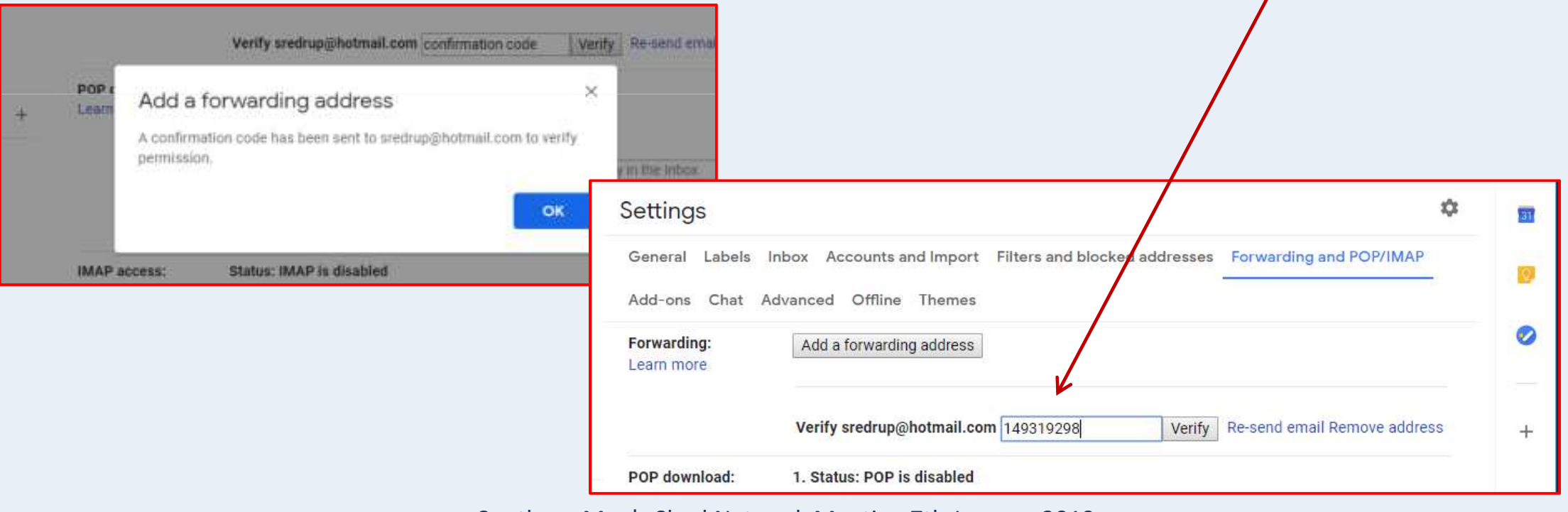

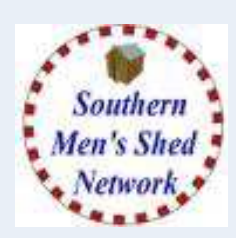

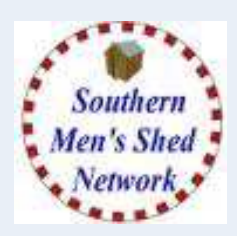

#### **Your Gmail Settings - Confirming Forwarding Address Email Click on "link below to confirm the request" (Note the confirmation code).**

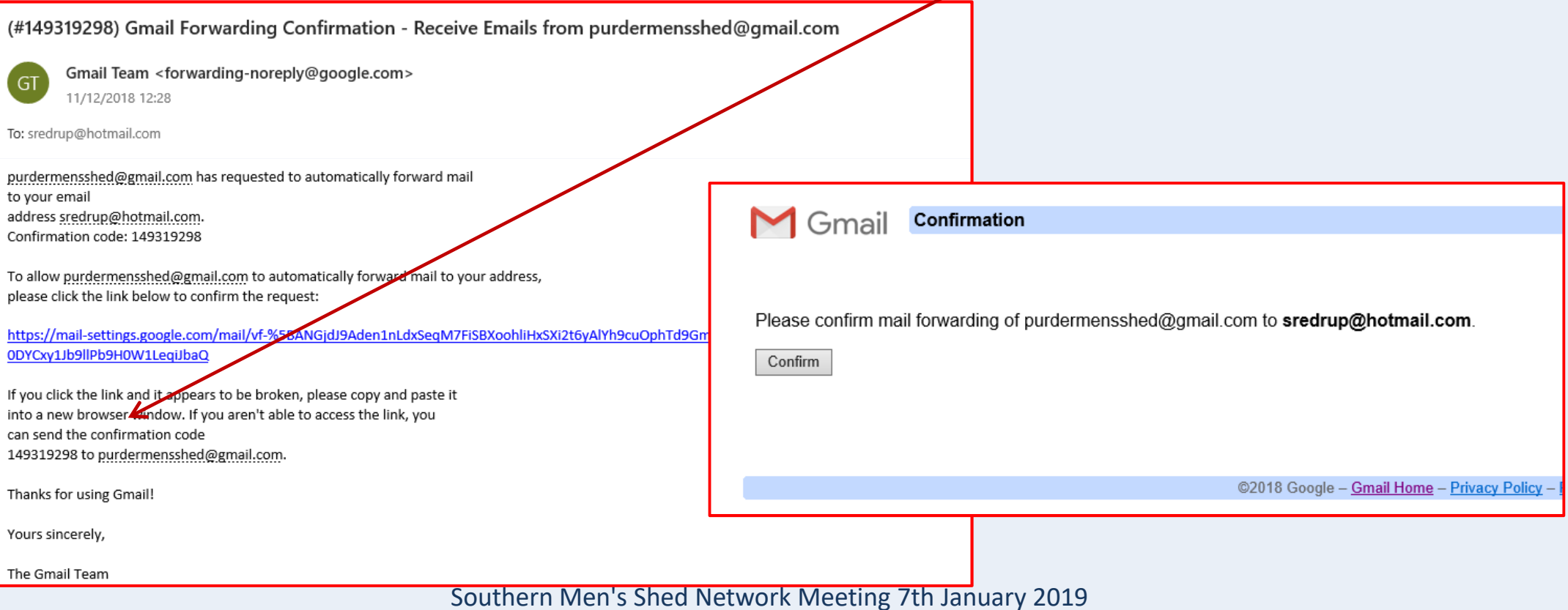

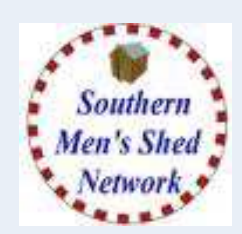

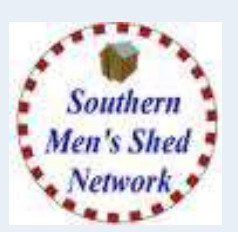

#### **Your Gmail Settings - Forwarding options**

**You can Add Multiple Forwarding Addresses, BUT Only One can be active at any time.**

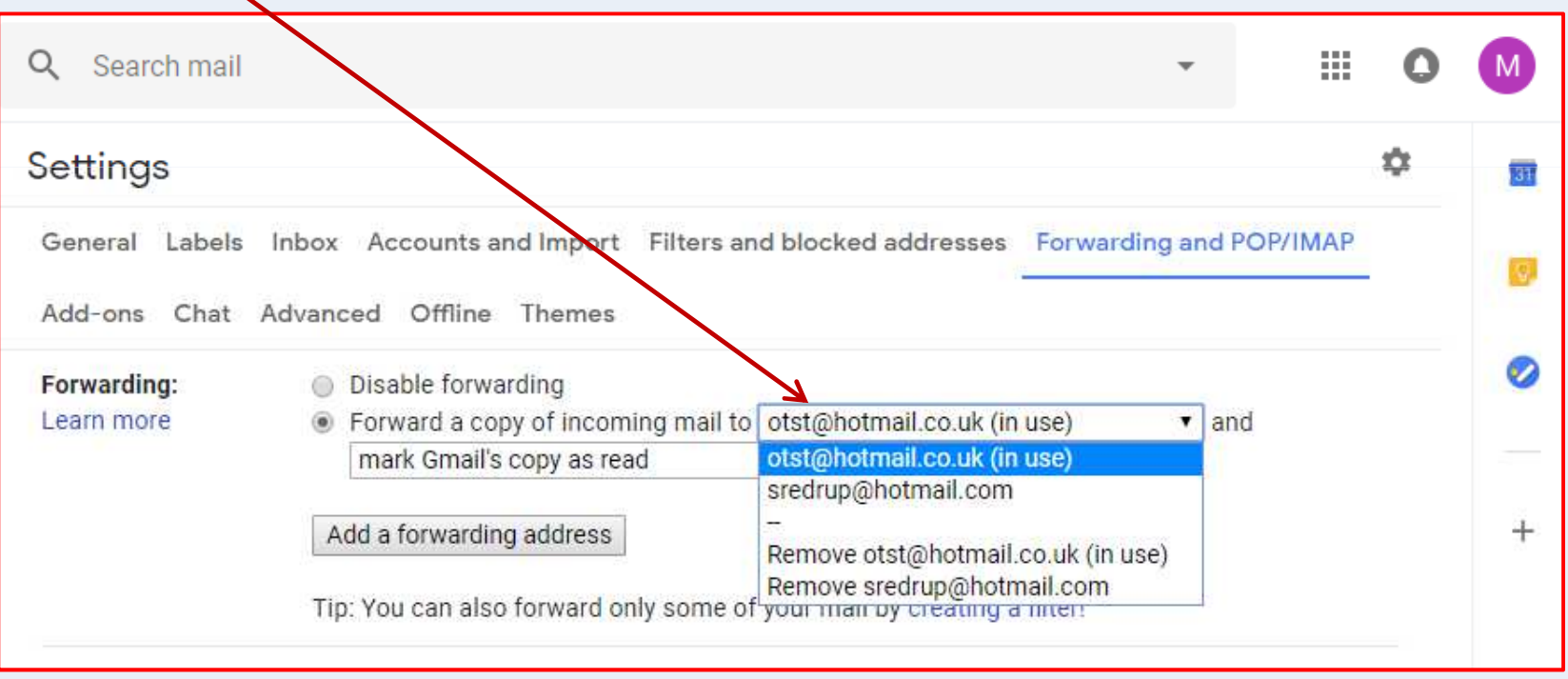

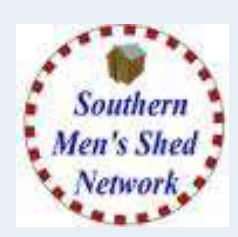

# **Shed GMail Addresses Gmail Email Account – Other Possible Addresses**

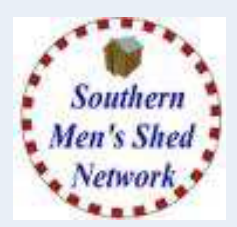

**So we now have our Main Shed Email Address which can be forwarded to a personal email address.(purdermensshed@gmail.com)**

**We could also create additional Email Addresses to be used for different posts or purposes.**

- **chairpurderms@gmail.com**
- **secretarypurderms@gmail.com**
- **treasurerpurderms@gmail.com**
- **picturespurderms@gmail.com**
- or chair.purderms@gmail.com<br>or secretary.purderms@gmail.
- **or secretary.purderms@gmail.com**
- or <u>treasurer.purderms@gmail.com</u><br>or pictures.purderms@gmail.com
	- **or pictures.purderms@gmail.com**

**These are only suggestions, you just need to make sure the address is unique enough.**

# **Any Questions?**